## **Updating your BlackBerry Device Software**

Updating your BlackBerry<sup>®</sup> Device Software is free and is designed to allow you access to new features and functions. You can update the software on your BlackBerry smartphone using the BlackBerry Device Software updates web site at [www.blackberry.com/updates](http://www.blackberry.com/updates). As part of the update process, you can choose from a list of available updates that are approved by your wireless service provider. The update process installs the Application Loader tool on your computer (if it is not already installed) and might take 30 to 45 minutes to complete the installation.

**Note**: If your BlackBerry smartphone is provided by your organization and runs on your organization's server, consult your IT department before updating.

## **Requirements**

To update your BlackBerry Device Software, the following are required:

- BlackBerry smartphone with at least 32 MB of flash memory and a battery power level of 50% or more. Your wireless service provider must also offer BlackBerry Device Software version 4.5 or later for your BlackBerry smartphone model.
- Computer running Windows® 2000 or later and Microsoft® Internet Explorer® 6 or 7, with an available USB port and an Internet connection, and 30 to 45 minutes of power supply. You must also have administrative rights on the computer.

## **Instructions**

To update your BlackBerry Device Software, complete the following steps:

- 1. Connect the BlackBerry smartphone to the computer using a USB connection.
- 2. On the computer, navigate to the BlackBerry Device Software updates web site at [www.blackberry.com/updates](http://www.blackberry.com/updates).
- 3. Click **Check for Updates**.
- 4. If the Application Loader tool is not installed on the computer, complete the following steps:
	- a. In the **File Download Security Warning** dialog box, click **Run**.
	- b. In the **Internet Explorer Security Warning** dialog box, click **Run**.
	- c. When prompted, restart the computer.
	- d. On the computer, navigate to the BlackBerry Device Software updates web site at [www.blackberry.com/updates](http://www.blackberry.com/updates), and click **Check for Updates**.
- 5. In the **Device Connection** dialog box, type the password for the BlackBerry smartphone.
- 6. Click **OK**.
- 7. Complete the instructions on the screen to perform an available BlackBerry Device Software update.

© 2009 Research In Motion Limited. All rights reserved. BlackBerry®, RIM®, Research In Motion®, SureType®, SurePress™ and related trademarks, names and logos are the property of Research In Motion Limited and are registered and/or used in the U.S. and countries around the world. Microsoft, Windows, and Internet Explorer are trademarks of Microsoft Corporation. All other trademarks are the property of their respective owners. This documentation is provided "as is" and without condition, endorsement, guarantee, representation or warranty, or liability of any kind by Research In Motion Limited and its affiliated companies, all of which are expressly disclaimed to the maximum extent permitted by applicable law in your jurisdiction. RIM reserves the right to periodically change information contained in this document.

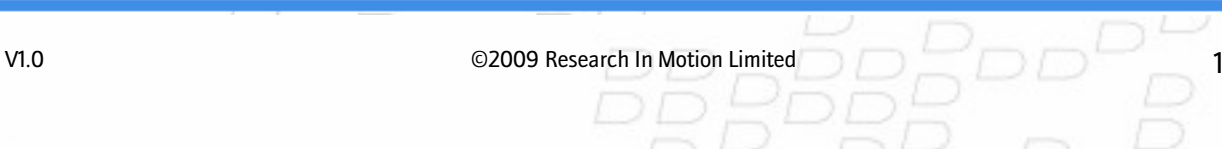